## Creating a Fire or Flame

Reference Number: **KB-01830** Last Modified: **July 20, 2021**

The information in this article applies to:

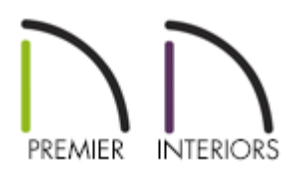

## QUESTION

Chief Architect contains several fire materials, however, they are just images. How can I make these look more realistic?

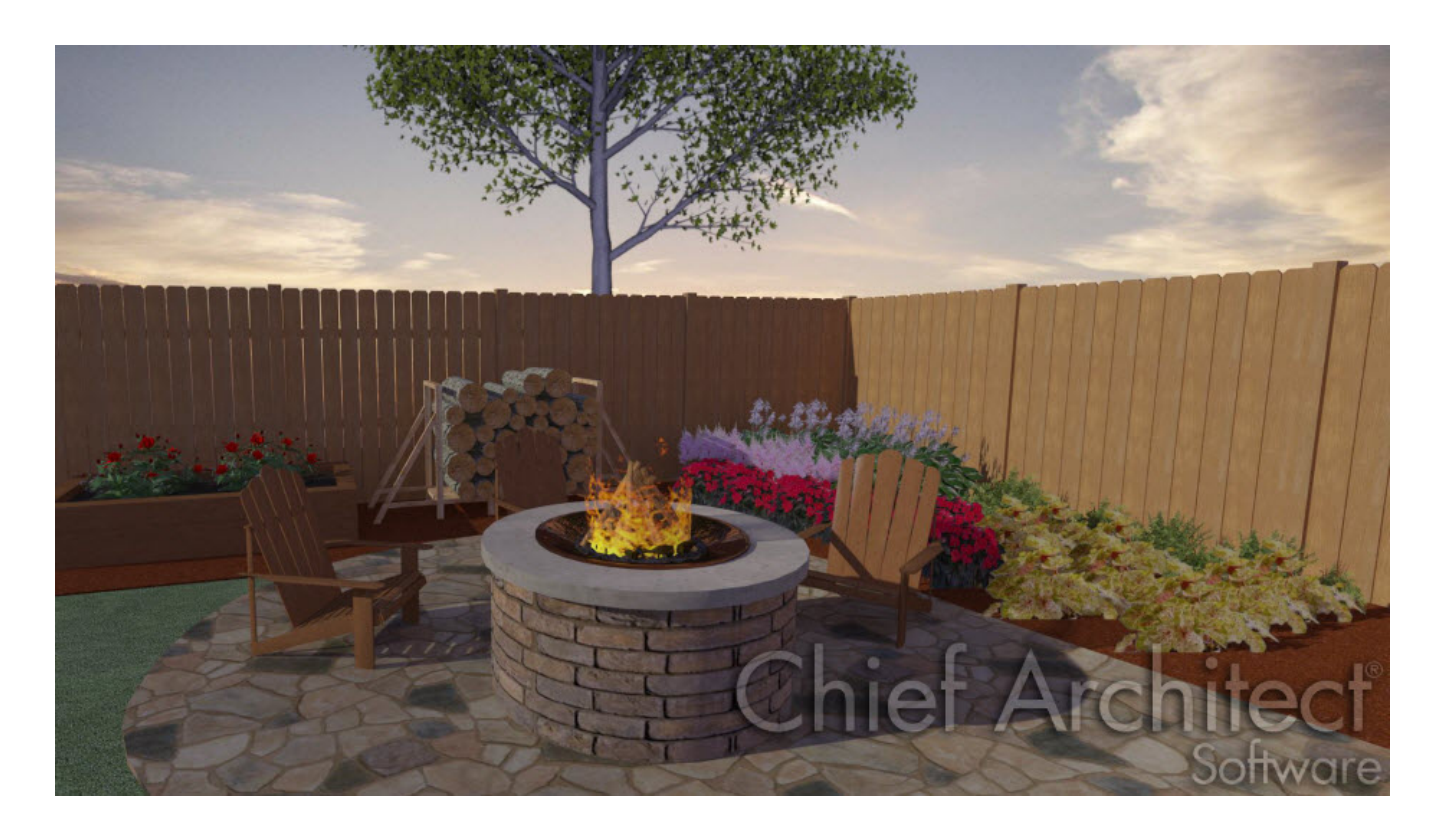

## ANSWER

Creating a 3D flame in Chief Architect is very simple. The first thing you need is a shape with only a few surfaces for the flame material to be applied to.

In this example we will create the curling flame shown above by applying a fire texture to a hollow cylinder.

## Creating the cylinder

- 1. In a new plan, select **Build> Primitive> Cylinder** , then click and drag in floor plan to create a simple cylinder shape.
- 2. Once the cylinder has been created, go to **3D> Create Perspective View> Perspective Full Overview or**

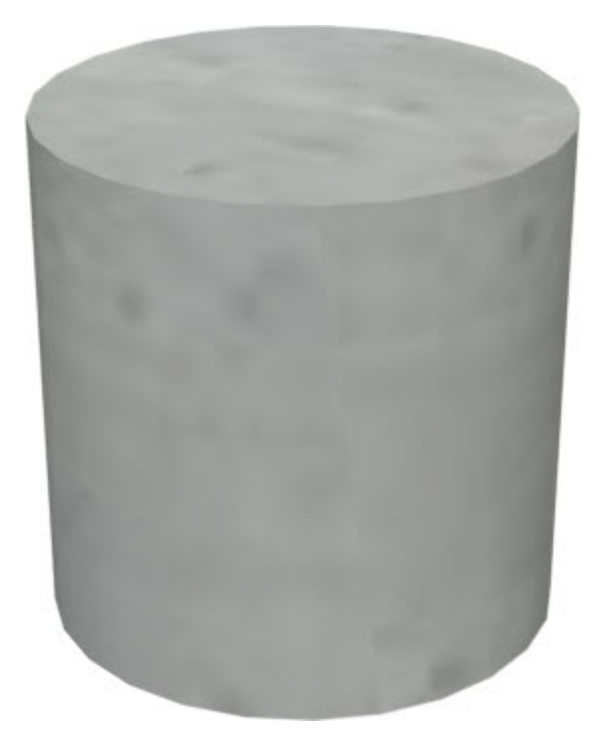

3. Next, use the **Delete Surface**  $\tilde{\mathbf{X}}$  tool hide the two end surfaces of the cylinder.

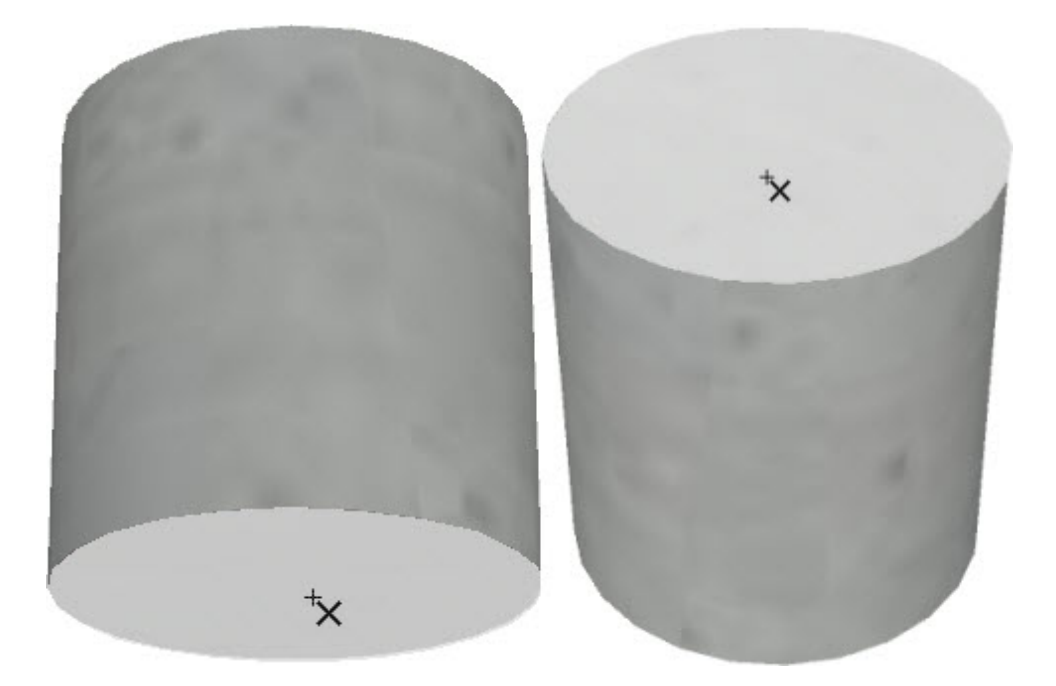

- 4. Click **Tools> Symbol> Convert to Symbol** , choose **Geometric Shapes** as the Symbol Category, and click **OK**.
- 5. Now place your new shape into a plan and resize it as needed.
- 6. Apply a fire material, found in the library under **Chief Architect Core Catalogs> Materials> Fire**.

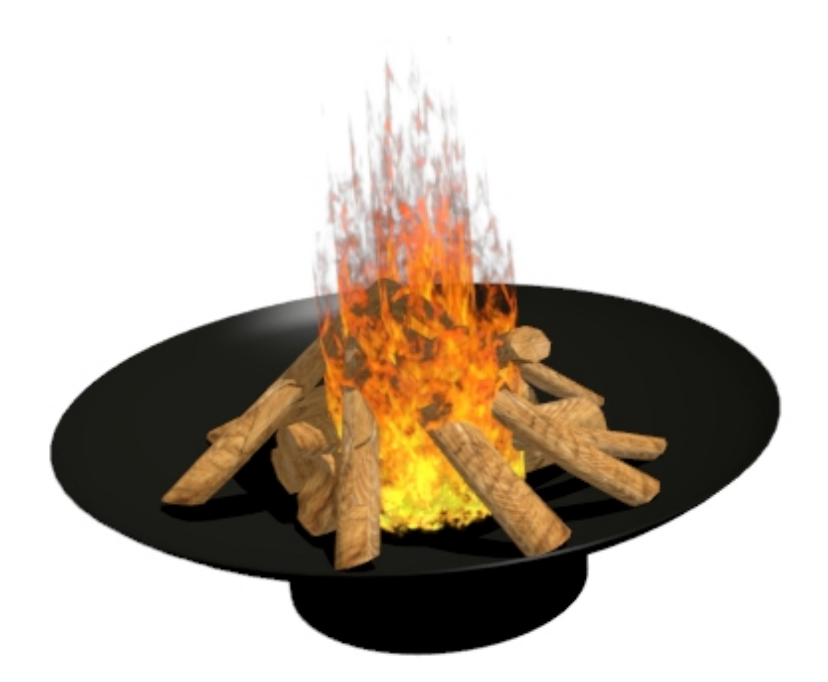

Related Articles

Creating Realistic Lighting Effects for your Fireplace (/support/article/KB-01234/creating[realistic-lighting-effects-for-your-fireplace.html\)](/support/article/KB-01234/creating-realistic-lighting-effects-for-your-fireplace.html)

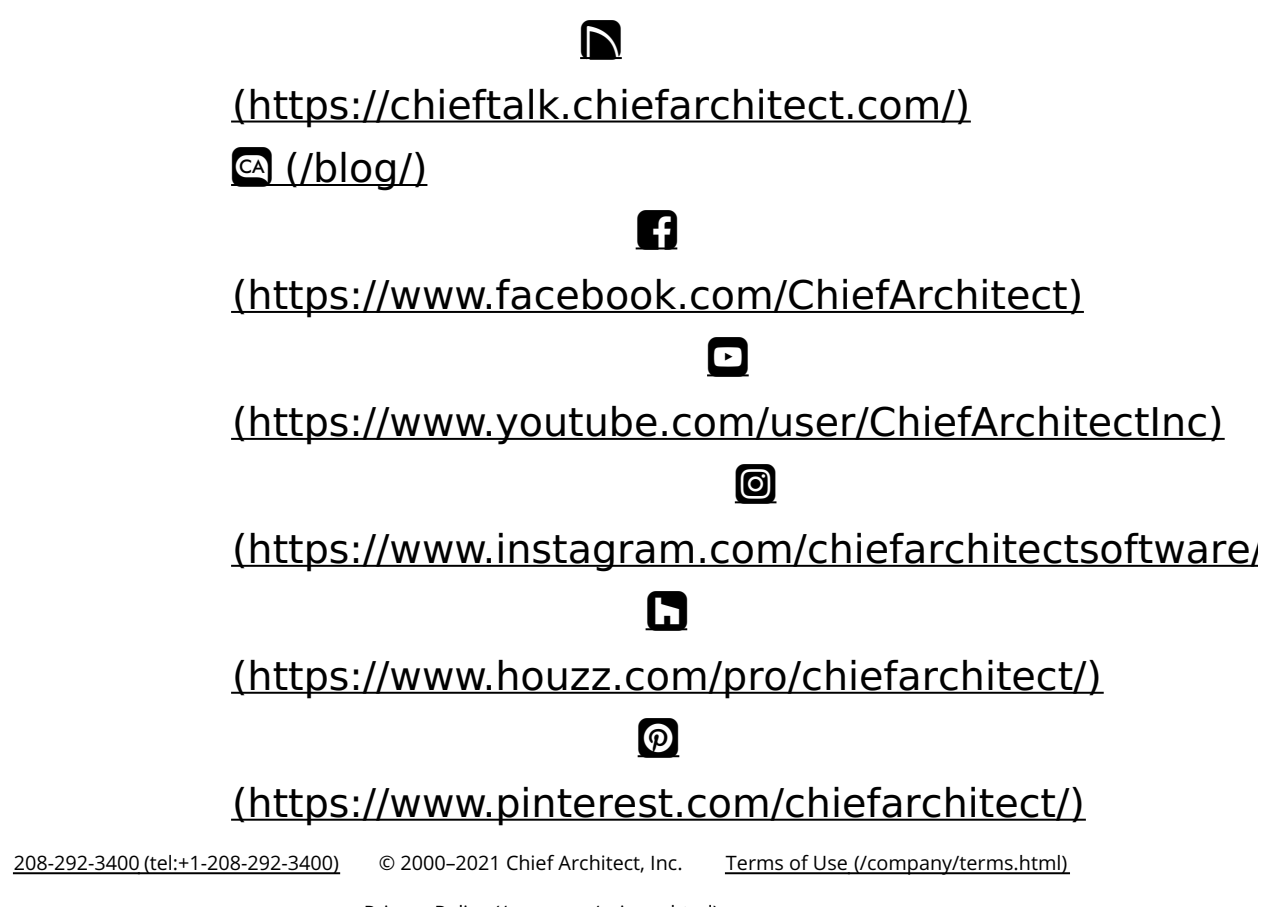

Privacy Policy [\(/company/privacy.html\)](/company/privacy.html)